**DE** 

# s**o**mfy.

Bedienungs- und Montageanleitung

## **KNX IP Router**

## Ref. 9018248B

*Kompakter busversorgter Router zwischen LAN/Ethernet und KNX-Bus*

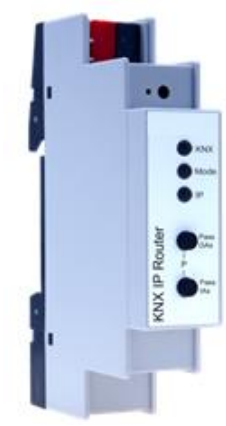

KNX IP Router

## **Anwendung**

Der KNX IP-Router ermöglicht die Weiterleitung von Telegrammen zwischen verschiedenen Linien (TP) über ein LAN (IP) als schnellen Backbone (KNXnet/IP Routing). Ferner kann der KNX IP-Router als Schnittstelle zum Buszugriff über IP verwendet werden (KNXnet/IP Tunneling).

Beim Zugriff über KNXnet/IP Tunneling sind max. 5 Verbindungen gleichzeitig möglich.

Die IP-Adresse kann durch einen DHCP-Server bzw. durch manuelle Konfiguration, zugewiesen werden. Die Spannungsversorgung erfolgt über den KNX Bus.

## **Koppler-Funktion (KNXnet/IP Routing)**

Der KNX IP Router kann als Linien- bzw. Bereichskoppler arbeiten. In beiden Fällen wird das LAN (IP) als Backbone verwendet.

Die Einsatzmöglichkeiten des KNX IP Routers im Vergleich zur klassischen Topologie zeigt folgende Tabelle:

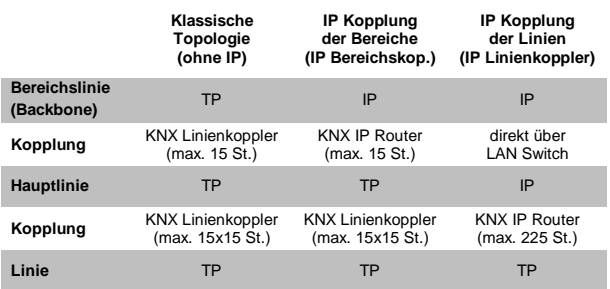

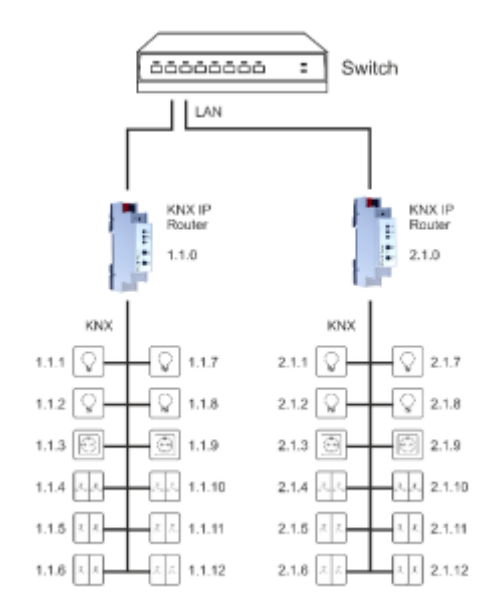

KNX IP Router als Linienkoppler

Die Vergabe der physikalischen Adresse des KNX IP Router entscheidet, ob das Gerät als Linien- oder als Bereichskoppler arbeitet. Entspricht die physikalische Adresse der Form x.y.0 (x, y: 1..15), funktioniert der Router als Linienkoppler. Hat die physikalische Adresse die Form x.0.0 (x: 1..15), handelt es sich um einen Bereichskoppler.

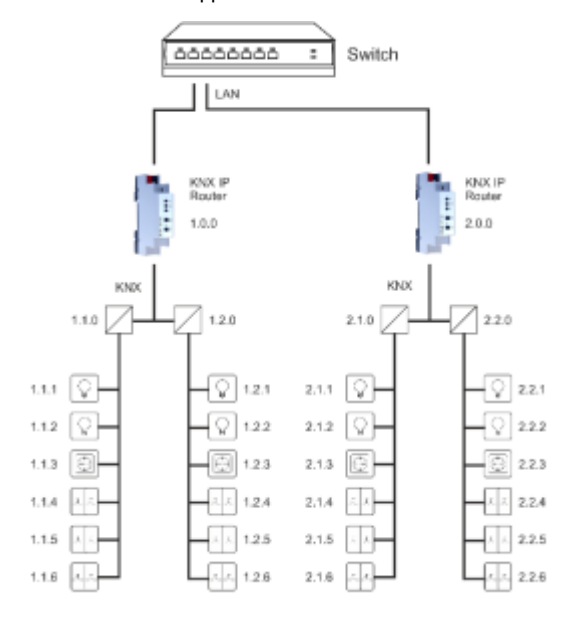

KNX IP Router als Bereichskoppler

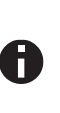

*Wird der KNX IP Router als Bereichskoppler (x.0.0) genutzt, darf sich kein KNX IP Router topologisch unterhalb befinden. Hat z.B. ein KNX IP Router die physikalische Adresse 1.0.0, so darf es keinen KNX IP Router mit der Adresse 1.1.0 geben.*

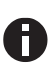

*Wird der KNX IP Router als Linienkoppler (x.y.0) genutzt, darf sich kein KNX IP Router topologisch darüber befinden. Hat z.B. ein KNX IP Router die physikalische Adresse 1.1.0, so darf es keinen KNX IP Router mit der Adresse 1.0.0 geben.*

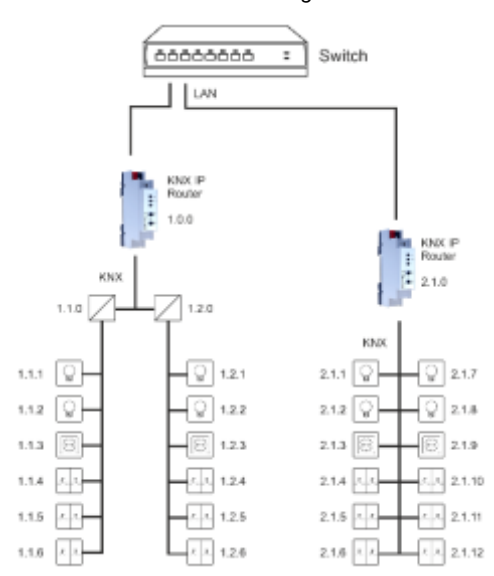

KNX IP Router als Bereichs-und Linienkoppler

Der KNX IP Router besitzt eine Filtertabelle und trägt so zur Verringerung der Buslast bei. Die Filtertabelle (8kB) unterstützt den erweiterten Gruppenadressbereich und wird von der ETS automatisch erzeugt.

Aufgrund des Geschwindigkeitsunterschiedes zwischen Ethernet (10 Mbit/s) und KNX TP (9,6 kbit/s) können auf IP wesentlich mehr Telegramme übertragen werden. Folgen mehrere Telegramme für die gleiche Linie kurz aufeinander, müssen diese im Router zwischengespeichert werden, um Telegrammverluste zu vermeiden. Hierzu besitzt der KNX IP Router Speicherplatz für 150 Telegramme (von IP nach KNX).

## **Funktion als Buszugriff (KNXnet/IP Tunneling)**

Der KNX IP Router kann als Schnittstelle zum KNX genutzt werden. Es kann von jedem Punkt im LAN auf den KNX Bus zugegriffen werden. Dazu muss jeweils eine zusätzliche physikalische Adresse vergeben werden. Dies wird in den folgenden Kapiteln beschrieben.

## **Installation und Inbetriebnahme**

Der KNX IP Router wird auf einer Hutschiene montiert und hat einen Platzbedarf von 1 TE (18 mm). Er besitzt folgende Bedienelemente und Anzeigen:

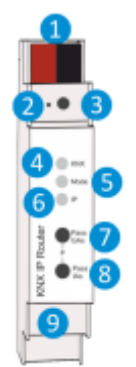

 *KNX Bus Anschluss Programmier-LED Taster f. Programmiermodus KNX LED (mehrfarbig) Mode LED (mehrfarbig) IP LED (mehrfarbig) Taster Pass GAs Taster Pass IAs LAN Buchse*

Der Anschluss einer externen Versorgungsspannung ist nicht erforderlich.

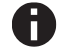

*Bei fehlender Busspannung ist das Gerät ohne Funktion.*

#### **KNX Programmiermodus**

Der KNX Programmiermodus wird über den versenkten KNX-Programmiertaster *❸* oder über gleichzeitigen Druck der Tasten *D* und **8** ein- bzw. ausgeschaltet.

## **Handbedienung und Statusanzeige**

Die KNX LED *❹* leuchtet grün bei vorhandener KNX Busspannung. Bei Flackern dieser LED findet Telegrammverkehr auf dem KNX Bus statt.

Fehler in der Kommunikation (z.B. Telegrammwiederholungen oder Telegrammfragmente) werden durch einen kurzzeitigen Farbwechsel zu rot angezeigt.

Zusammenfassung der Zustände der *KNX LED ❹*:

## **LED Verhalten Bedeutung**

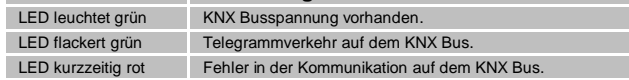

Die IP LED **6** leuchtet bei einem aktiven Ethernet-Link. Diese LED ist grün, wenn das Gerät gültige IP Einstellungen (IP Adresse, Subnetz und Gateway) hat. Bei ungültigen bzw. nicht vorhandenen IP Einstellungen ist diese LED rot. Dies ist z.B. auch der Fall, wenn das Gerät die IP Einstellungen vom DHCP Server noch nicht erhalten hat.

Bei Flackern dieser LED findet IP Telegrammverkehr statt.

Zusammenfassung der Zustände der *IP LED ❻*:

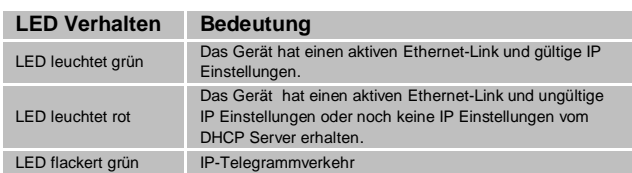

Für Testzwecke (z.B. während der Inbetriebnahme) können die parametrierten Routing-Einstellungen (filtern oder sperren) über die Handbedienung umgangen werden.

Mit dem Taster Pass GAs *❼*kann das Weiterleiten gruppenadressierter Telegramme aktiviert werden.

Mit dem Taster Pass IAs *❽* kann das Weiterleiten physikalisch adressierter Telegramme aktiviert werden.

Dies wird jeweils mit einfachem Blitzen der Mode LED *❺*  (orange) angezeigt. Werden beide Modi gleichzeitig ausgewählt, so blitzt die Mode LED *❺* zweifach.

Durch erneutes Drücken der Taster Pass GAs <sup>7</sup>und Pass IAs *❽* können diese Einstellungen beliebig an- und abgewählt werden. Über die Escape-Funktion (Esc) kann durch gleichzeitiges Betätigen der Taster Pass GAs *❼* und Pass IAs **8** die Handbedienung beendet werden.

Sind weder Programmiermodus noch Handbedienung aktiv, kann die Mode LED *❺* Konfigurationsfehler anzeigen.

Zusammenfassung der Zustände der *Mode LED ❺:*

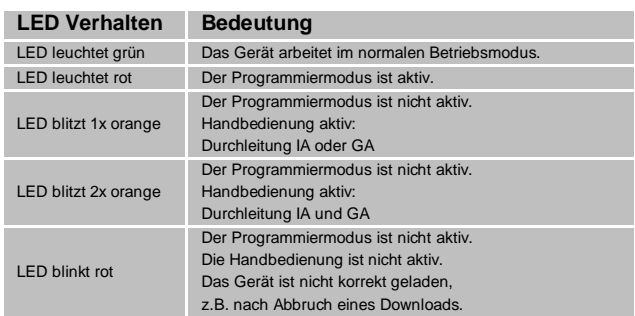

## **Werkseinstellungen**

Ab Werk ist folgende Konfiguration voreingestellt:

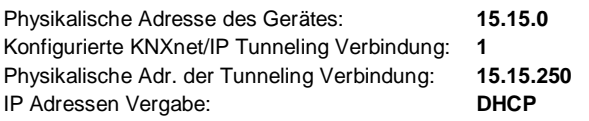

#### **Zurücksetzen auf Werkseinstellungen**

Es besteht die Möglichkeit, das Gerät auf diese Werkseinstellungen zurückzusetzen.

- KNX Bus Anschluss ❶ vom Gerät trennen
- KNX Programmiertaster *❸* drücken und gedrückt halten
- KNX Bus Anschluss ❶ zum Gerät wieder herstellen
- Programmiertaster <sup>3</sup>mindesten noch 6 Sekunden gedrückt halten
- Ein kurzes Aufblinken aller LEDs (*❷❹❺❻*) signalisiert die erfolgreiche Rücksetzung auf Werkseinstellung.

## **Schnittstelleneinstellungen in der ETS**

In der ETS können Schnittstellen über das ETS Menü "Bus -Schnittstellen" ausgewählt und konfiguriert werden.

Die ETS kann auf konfigurierte KNX IP Router auch ohne Datenbankeintrag zugreifen. Entspricht die KNX IP Router Konfiguration nicht den Gegebenheiten der KNX Installation, muss diese über das ETS Projekt konfiguriert werden. Siehe dazu den Abschnitt ETS Datenbank.

Im Auslieferungszustand erfolgt die Zuweisung der IP-Adresse automatisch über DHCP, d.h. es sind keine weiteren Einstellungen dafür notwendig. Um diese Funktion nutzen zu können, muss sich ein DHCP-Server im LAN befinden (z.B. haben viele DSL-Router einen DHCP-Server integriert).

Nachdem der KNX IP Router an das LAN und den KNX Bus angeschlossen wurde, sollte es von der ETS automatisch im Menüpunkt "Bus" unter "gefundene Schnittstellen" erscheinen.

Durch Anklicken der gefundenen Schnittstelle wird diese als aktuelle Schnittstelle ausgewählt. Auf der rechten Seite des ETS Fensters erscheinen dann verbindungsspezifische Informationen und Optionen.

Der angezeigte Gerätename und die "Host Physikalische Adresse" (physikalische Adresse des Gerätes) kann anschließend innerhalb des ETS Projekts geändert werden.

Der KNX IP Router verfügt wie alle programmierbaren KNX Geräte über eine physikalische Adresse, mit der das Gerät

angesprochen werden kann. Diese wird zum Beispiel von der ETS beim Download des KNX IP Routers über den Bus verwendet.

Für die Interface-Funktion verwendet das Gerät zusätzliche physikalische Adressen, die in der ETS (ab ETS4.2) eingestellt werden können. Sendet ein Client (z.B. ETS) über den KNX IP Router Telegramme auf den Bus, so enthalten diese als Absende-Adresse eine der zusätzliche Adressen. Jede Adresse ist einer Verbindung zugeordnet. Somit können Antworttelegramme eindeutig zum jeweiligen Client weitergeleitet werden.

Die zusätzlichen physikalischen Adressen müssen aus dem Adressbereich der Bus-Linie sein, in der sich der KNX IP Router befindet und dürfen nicht von einem anderen Gerät verwendet werden.

#### *Beispiel*:

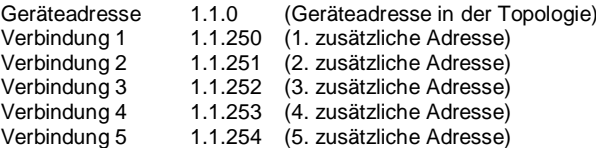

Im Abschnitt "Physikalische Adresse" kann die physikalische KNX Adresse der aktuell verwendeten KNXnet/IP Tunneling Verbindung geändert werden. Um zu überprüfen, ob die gewünschte physikalische Adresse nicht bereits in Ihrer KNX Installation vorhanden ist, kann die Schaltfläche "Adresse frei?" betätigt werden.

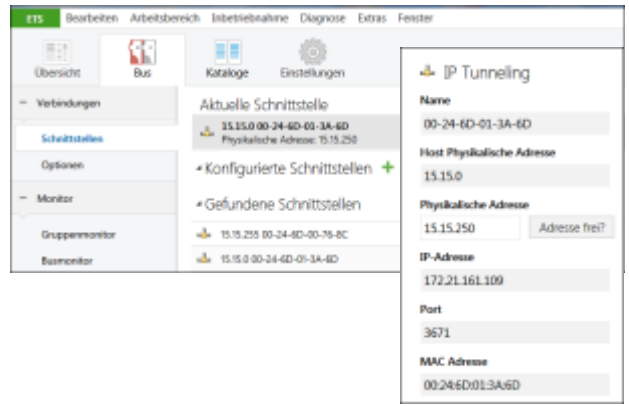

Die physikalische KNX Geräteadresse sowie die physikalischen KNX Adressen für die zusätzlichen Tunneling Verbindungen können innerhalb des ETS Projekts geändert werden, nachdem das Gerät dem Projekt hinzugefügt wurde.

## **ETS Datenbank**

Die ETS Datenbank (für ETS 4.2 und ETS 5) kann auf der Produkt Website KNX IP Router (www.weinzierl.de) heruntergeladen werden. Für bestehende Installationen ist eine Datenbank für die ETS 3 verfügbar.

Bei Verwendung der ETS® Produktdatenbank für ETS4/5 werden einige Einstellungen zusätzlich zum Parameterdialog im Eigenschaftendialog (am Bildschirmrand) angezeigt. So können hier die IP-Einstellungen vorgenommen werden. In der ETS 4 erscheinen hier auch die zusätzlichen physikalischen Adressen. In der ETS 5 erscheinen diese Adressen in der Topologie-Ansicht.

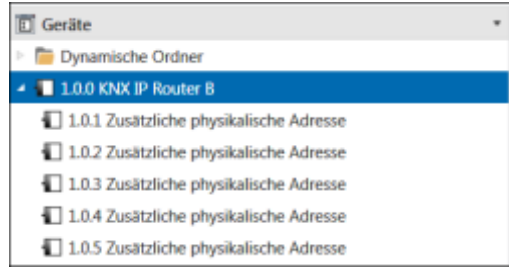

Um die einzelnen Adressen zu ändern, ist der entsprechende Eintrag in der Liste zu markieren und im Textfeld die gewünschte Adresse einzugeben. Sollte der Rahmen des Textfeldes, nach Eingabe, seine Farbe auf Rot wechseln, weist dies darauf hin, dass die eingegebene Adresse bereits verwendet wird.

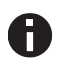

*Stellen Sie sicher, dass keine der oben angegebenen Adressen bereits in Ihrer KNX Installation verwendet wird.*

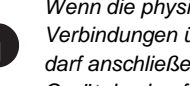

*Wenn die physikalischen KNX Adressen der Tunneling Verbindungen über das ETS Projekt vergeben wurden, darf anschließend keine manuelle Adressvergabe am Gerät durchgeführt werden.*

Durch Markieren des KNX IP Router in der Baumstruktur der Topologie Ansicht des ETS Projekts, erscheint auf der rechten Seite des ETS Fensters die Übersicht "Eigenschaften". Unter Eigenschaften Menüpunkt "Einstellungen" kann der Gerätename des KNX IP Routers geändert werden.

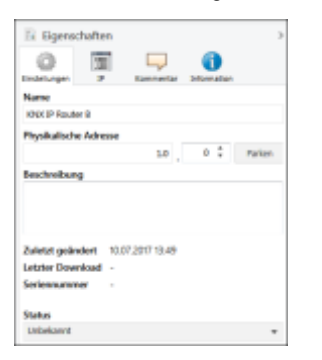

Unter Eigenschaften Menüpunkt "IP" spezifische Optionen des KNX IP Router geändert werden.

Durch Umschalten von "IP-Adresse automatisch beziehen" (über DHCP) auf "Folgende IP-Adresse verwenden" (statische IP Adresse) kann die IP-Adresse, Subnetzmaske und das Standardgateway frei gewählt werden.

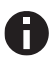

*Die vorgenommenen Änderungen in den Eigenschaften Menüs werden erst nach einem Applikationsdownload wirksam.*

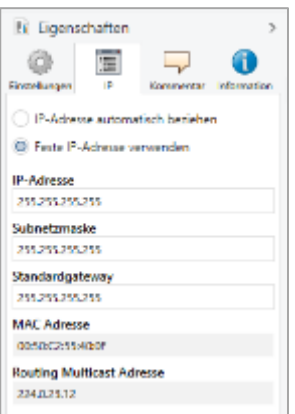

#### **IP-Adresse**

Hier ist die IP-Adresse des KNX IP Router einzutragen. Diese dient der Adressierung des Gerätes über das IP-Netzwerk (LAN). Die IP-Adressierung sollte mit dem Administrator des Netzwerks abgestimmt werden.

#### **Subnetzmaske**

Hier ist die Subnetz-Maske anzugeben. Diese Maske dient dem Gerät festzustellen, ob ein Kommunikationspartner sich im lokalen Netz befindet. Sollte sich ein Partner nicht im lokalen Netz befinden, sendet das Gerät die Telegramme nicht direkt an den Partner, sondern an das Gateway, das die Weiterleitung übernimmt.

## **Standardgateway**

Hier ist die IP-Adresse des Gateways anzugeben, z.B. der DSL-Router der Installation.

#### **Routing Multicast Adresse**

Diese Adresse wird für das Routing von Telegrammen auf IP verwendet. Die Multicast-IP-Adresse 224.0.23.12 wurde für diesen Zweck (KNXnet/IP) von der IANA (Internet Assigned Numbers Authority) reserviert. Sollte eine andere Multicast-IP-Adresse gewünscht sein, muss diese aus dem Bereich 239.0.0.0 bis 239.255.255.255 sein.

## **Beispiel zur Vergabe von IP-Adressen:**

Mit einem PC soll auf das KNX IP Router zugegriffen werden.

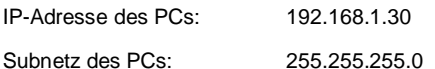

Der KNX IP Router befindet sich im selben lokalen LAN, d.h. er verwendet das gleiche Subnetz. Durch das Subnetz ist die Vergabe der IP-Adresse eingeschränkt, d.h. in diesem Beispiel muss die IP-Adresse des IP Routers 192.168.1.xx betragen, xx kann eine Zahl von 1 bis 254 sein (mit Ausnahme von 30, die schon verwendet wurde). Es ist darauf zu achten, keine Adressen doppelt zu vergeben.

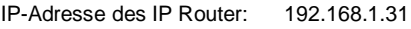

Subnetz des IP Router: 255.255.255.0

#### **Fernzugriff**

Über den KNX IP Router ist ein Fernzugriff über das Internet möglich. Weitere Details befinden sich im Dokument "Fernzugriff mit der ETS" auf www.weinzierl.de.

## **ETS Parameterdialog**

Mit der ETS können folgende Parameter gesetzt werden.

## **Allgemeine Einstellungen**

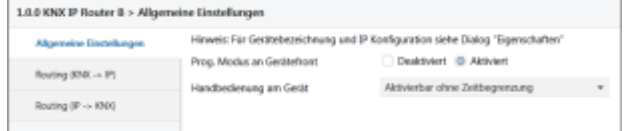

#### **Prog. Modus an Gerätefront**

Zusätzlich zur normalen Programmiertaste ❸ ermöglicht das Gerät die Aktivierung des Programmiermodus an der Gerätefront, ohne die Schalttafelabdeckung zu öffnen. Der Programmiermodus kann durch gleichzeitiges Drücken der Tasten **7** und 8 aktiviert und deaktiviert werden.

Diese Funktion kann über den Parameter "Prog. Modus an Gerätefront" ein- und ausgeschaltet werden. Die vertiefte Programmiertaste ❸ (neben der Programmier-LED ❷) ist immer aktiviert und wird von diesem Parameter nicht beeinflusst.

## **Handbedienung am Gerät**

Hierbei wird die Dauer des Handbedienungsmodus eingestellt. Bei Beendigung wird automatisch wieder der normale Betriebszustand ausgeführt.

## **Routing (KNX -> IP)**

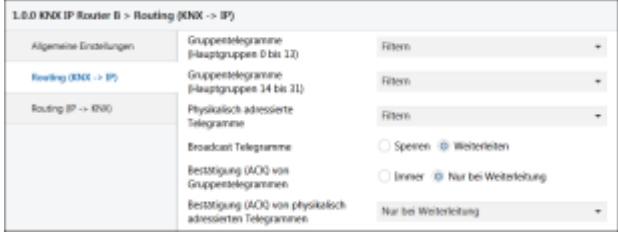

## **Gruppentelegramme (Hauptgruppen 0 bis 13)**

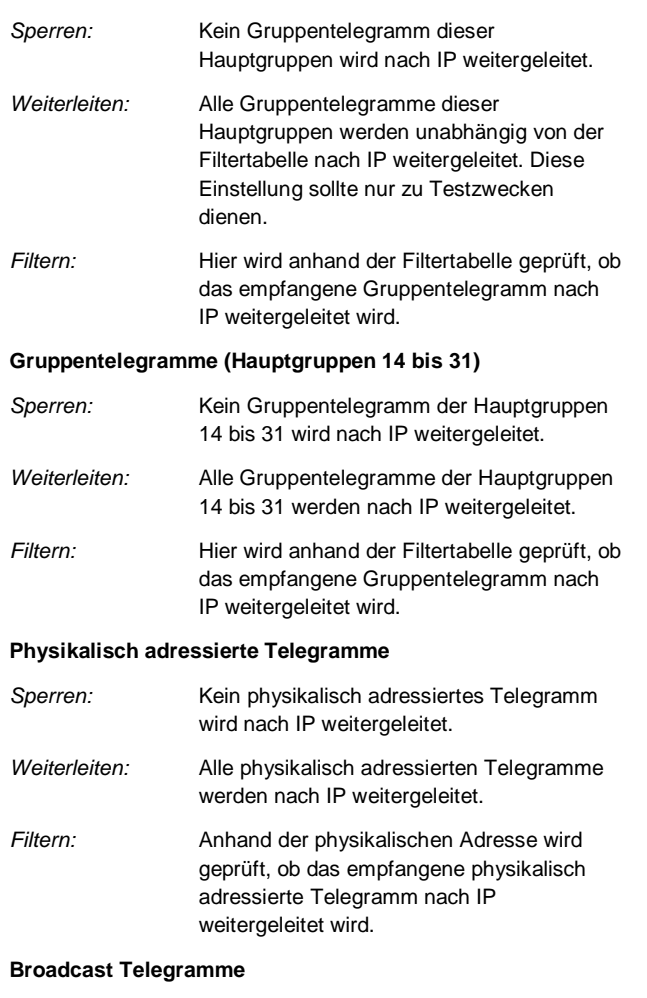

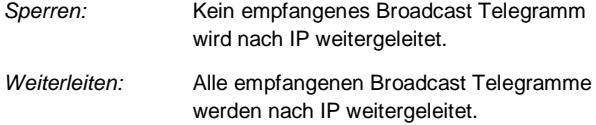

## **Bestätigung (ACK) von Gruppentelegrammen**

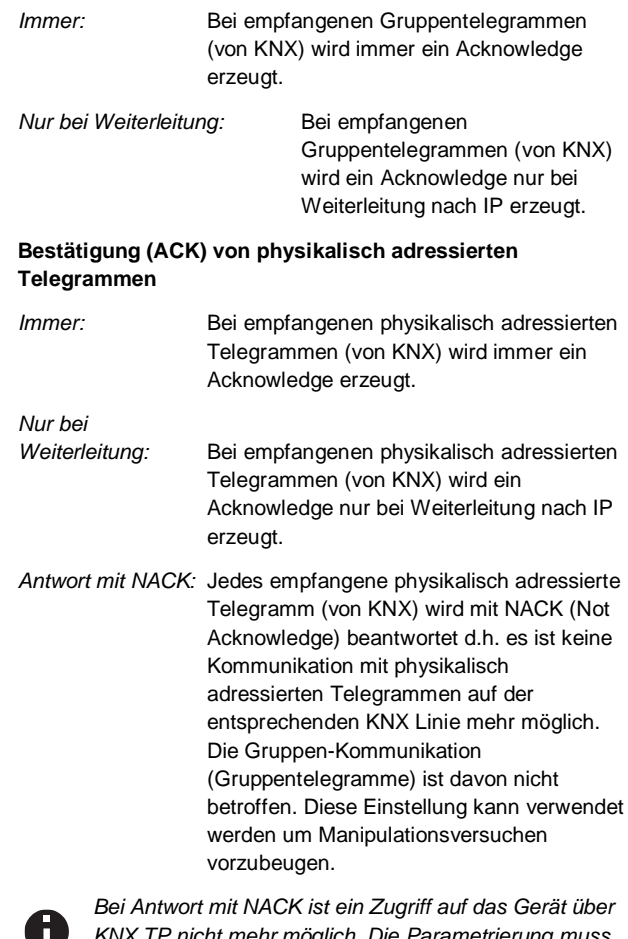

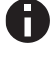

*KNX TP nicht mehr möglich. Die Parametrierung muss über IP erfolgen.*

## **Routing (IP -> KNX)**

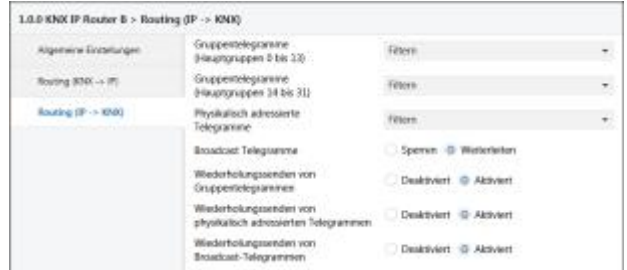

## **Gruppentelegramme (Hauptgruppen 0 bis 13)**

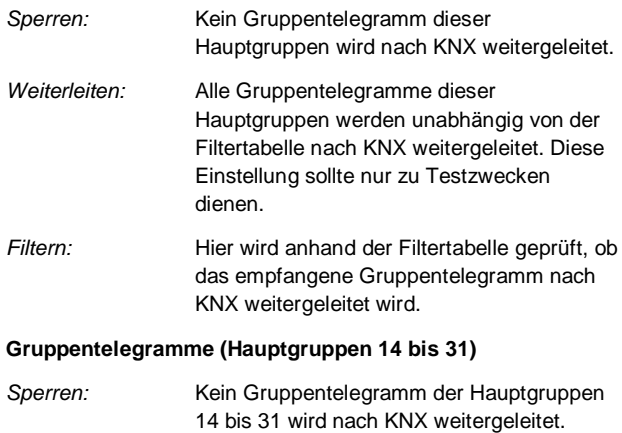

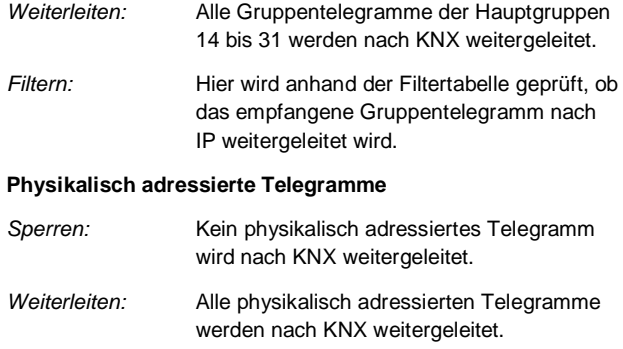

*Filtern:* Anhand der physikalischen Adresse wird geprüft, ob das empfangene physikalisch adressierte Telegramm nach KNX weitergeleitet wird.

#### **Broadcast Telegramme**

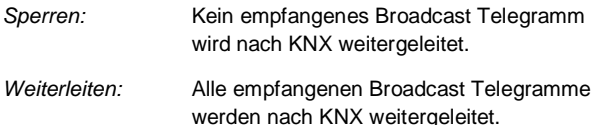

#### **Wiederholungssenden von Gruppentelegrammen**

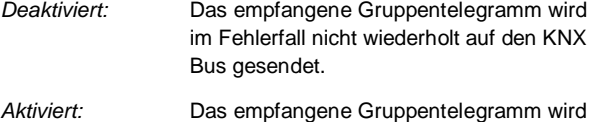

im Fehlerfall bis zu dreimal wiederholt.

## **Wiederholungssenden von physikalisch adressierten Telegrammen**

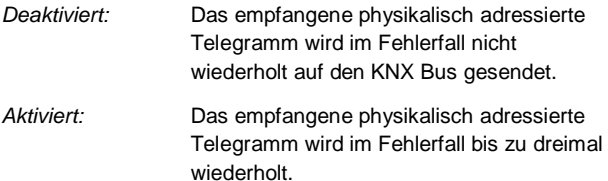

#### **Wiederholungssenden von Broadcast Telegrammen**

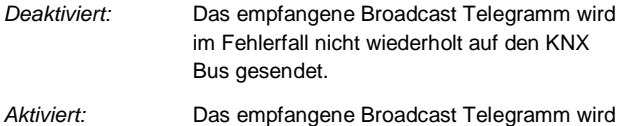

im Fehlerfall bis zu dreimal wiederholt.

## **Programmierung**

Der KNX IP Router kann über verschiedene Wege von der ETS programmiert werden:

## **Über den KNX Bus**

Dazu muss das Gerät nur mit dem Bus verbunden sein. Die ETS benötigt eine zusätzliche Schnittstelle (z.B. USB) zum Bus. Über diesen Weg kann sowohl die physikalische Adresse als auch die gesamte Applikation inklusive IP Konfiguration programmiert werden. Die Programmierung über den Bus wird empfohlen, wenn keine IP Verbindung hergestellt werden kann.

## **Über KNXnet/IP Tunneling**

Hierbei ist keine zusätzliche Schnittstelle erforderlich. Die Programmierung über KNXnet/IP Tunneling ist möglich, wenn das Gerät bereits eine gültige IP Konfiguration besitzt (z.B. über DHCP). In diesem Fall wird das Gerät bei den Schnittstellen in der ETS angezeigt und muss ausgewählt werden. Der Download

erfolgt aus dem ETS Projekt heraus wie bei anderen Geräten auch.

#### **Über KNXnet/IP Routing**

Die Programmierung über KNXnet/IP Routing ist möglich, wenn das Gerät bereits eine gültige IP Konfiguration besitzt (z.B. über DHCP oder Auto IP). In der ETS erscheint die Routing Schnittstelle, wenn mindestens ein Gerät im Netzwerk sichtbar ist, das Routing unterstützt. Als Bezeichnung erscheint der Name der Netzwerkschnittstelle im PC. Wird Routing als Schnittstelle ausgewählt, erfolgt die Programmierung aus dem ETS Projekt heraus wie bei anderen Geräten auch. Das LAN wird in diesem Fall als KNX Medium ähnlich wie TP verwendet. Es ist kein zusätzliches Schnittstellengerät erforderlich.

#### **Über direkte IP Verbindung**

Während sowohl KNXnet/IP Tunneling als auch KNXnet/IP Routing auf die Geschwindigkeit von KNX TP begrenzt sind, kann über eine direkte IP Verbindung das Gerät mit hoher Geschwindigkeit geladen werden. Die direkte IP Verbindung ist möglich, wenn das Gerät bereits sowohl eine gültige IP Konfiguration als auch eine physikalische Adresse besitzt. Dazu muss im ETS Menü bei "Bus - Verbindungen – Optionen" die Auswahl "Direkte IP-Verbindung verwenden wenn möglich" angewählt werden. Der Download erfolgt dann direkt in das Gerät und ist nicht im ETS Gruppenmonitor sichtbar.

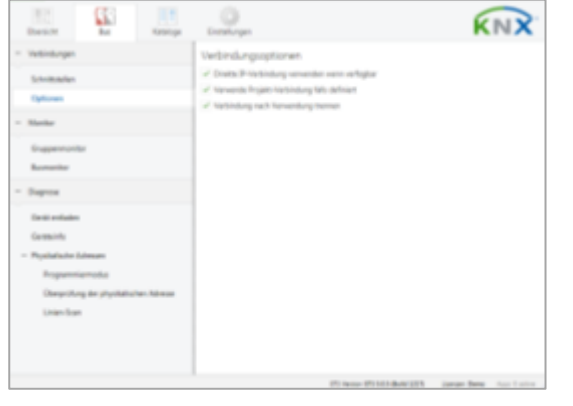

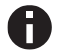

*Aufgrund der deutlich kürzeren Übertragungszeiten wird empfohlen, Downloads über IP durchzuführen.*

## **Verwendung mit der ETS 3**

Bei Verwendung der ETS 3 (Version 3.0f) erfolgen die Vergabe des Gerätenamens sowie die Einstellung der IP Konfiguration über den ETS Parameterdialog.

Der KNX IP Router kann im Connection Manager als Programmierschnittstelle ausgewählt werden. Unter "Extras -Optionen" ist dazu der Reiter Kommunikation auszuwählen:

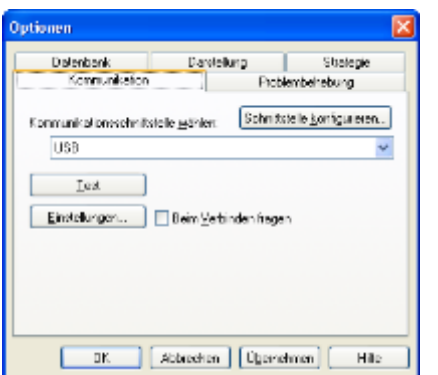

Nach Anklicken der Schaltfläche "Schnittstelle konfigurieren..." öffnet sich der ETS Connection Manager.

Es ist eine neue Verbindung anzulegen, bei Typ ist EIBnet/IP zu wählen. Die ETS beginnt mit der automatischen Suche aller KNXnet/IP Geräte. Alle gefundenen Geräte werden angezeigt. Das gewünschte ist auszuwählen.

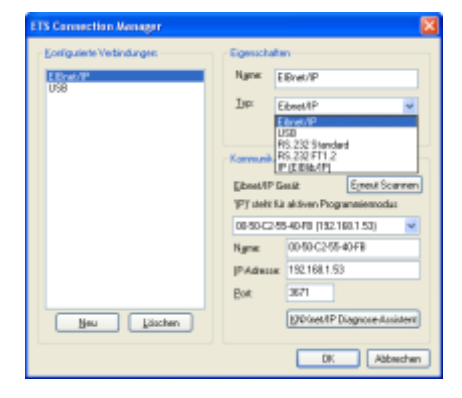

Der KNX IP Router unterstützt bis zu 5 Verbindungen gleichzeitig. Für jede Verbindung wird eine separate physikalische Adresse verwendet.

Die erste zusätzliche physikalische Adresse wird mit der ETS vergeben. Durch Klicken auf die Schaltfläche ,Einstellungen' bei der ausgewählten Verbindung erscheint der Dialog "Lokale Einstellungen" mit einem entsprechendem Eingabefeld:

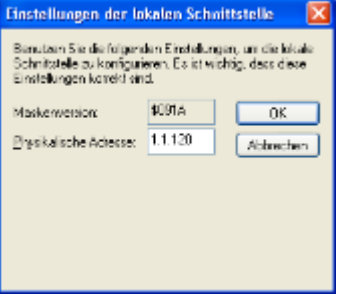

Die weiteren zusätzlichen Adressen können direkt am Gerät vergeben werden. Dazu ist im Betrieb der Programmiertaster *❸* mindestens eine Sekunde lang zu drücken. Anschließend blinkt die Programmier-LED *❷* und es erfolgt die Adressvergabe wie folgt:

Verbindung 2 erhält die nächst höhere Adresse als Verbindung 1, Verbindung 3 die nächst höhere Adresse als Verbindung 2, usw.

*Beispiel:*

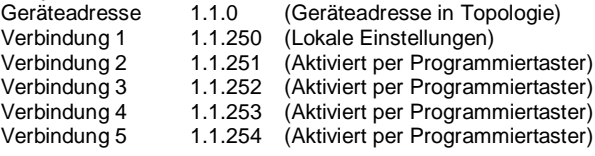

Die zusätzlichen physikalischen Adressen müssen aus dem Adressbereich der Linie sein in der sich der KNX IP Router befindet und dürfen nicht von einem anderen Gerät verwendet werden.

Im Auslieferungszustand ist nur die zusätzliche physikalische Adresse der ersten Verbindung aktiv, diese ist mit 15.15.250 vorbelegt. Um mehr Verbindungen gleichzeitig verwenden zu können, muss die Adressvergabe wie oben beschrieben durchge

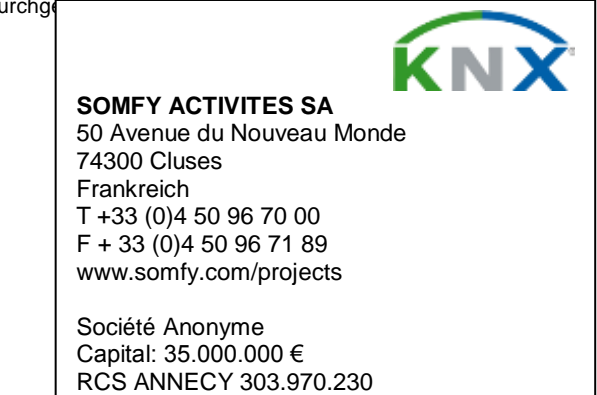

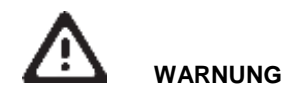

- Das Gerät muss von einem autorisierten Elektriker montiert und in Betrieb genommen werden.
- Die geltenden Sicherheitsbestimmungen sind zu beachten.
- Das Gerät darf nicht geöffnet werden.
- Bei der Planung und Errichtung von elektrischen Anlagen sind die einschlägigen Richtlinien, Vorschriften und Bestimmungen des jeweiligen Landes zu beachten.